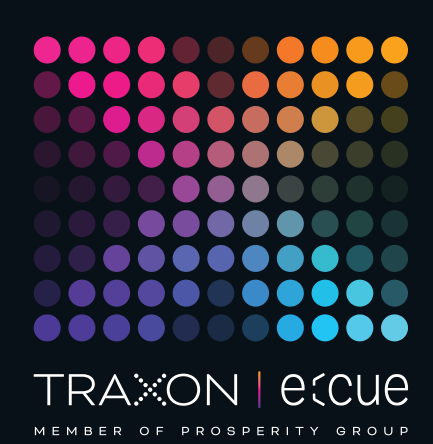

# eccue

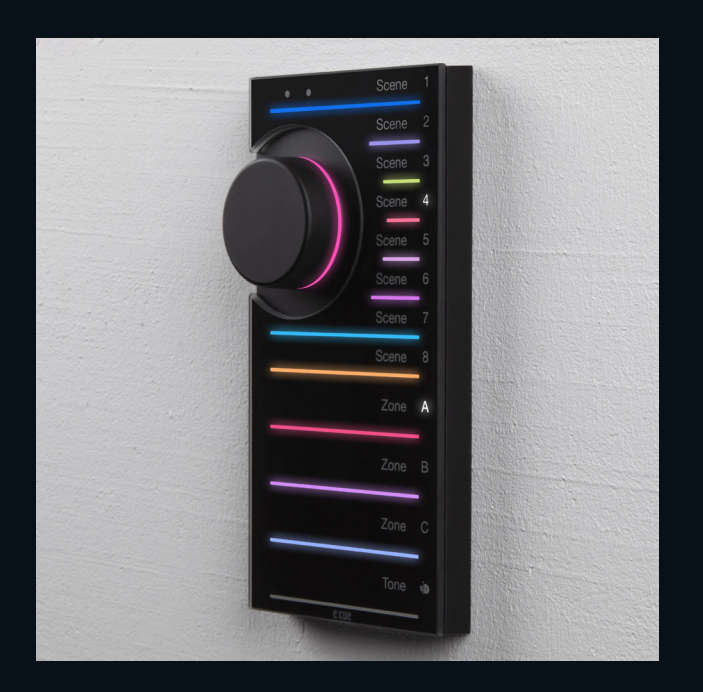

AB465960038

# e:cue LIGHTDRIVE+ WiFi

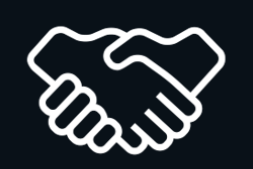

## Onboarding Guide

Read the Onboarding Guide and the Safety Instructions carefully. Subject to modification without prior notice. Typographical and other errors do not justify any claim for damages. Modification of the product is prohibited. This document is designed for electricians, system administrators and accomplished users.

All product names and trademarks mentioned in this manual are trademarks of their respective owners.

Except for internal use, relinquishment of the instructions to a third party, duplication in any type or form - also extracts - as well as exploitation and / or communication of the contents is not permitted.

Downloads and more information at: www.ecue.com

#### Edition:

06.02.23 [EN\_LIGHTDRIVEplusWiFi\_App\_Onboarding\_v1p1]

Published by: Traxon Technologies Europe GmbH Karl-Schurz-Strasse 38 33100 Paderborn, Germany

©2023 Traxon Technologies Europe GmbH All rights reserved

Traxon Technologies Europe GmbH Sales Operations Karl-Schurz-Str. 38 33100 Paderborn, Germany +49 5251 54648-0 support@ecue.com

## Onboarding Guide

How to access the LIGHTDRIVE+ WiFi with the LIGHTDRIVE+ app.

Please note that the LIGHTDRIVE+ app supports tablet devices only.

Choose your network requirement:

- <span id="page-1-1"></span>A - Standalone LIGHTDRIVE+ WiFi (Chapter [0](#page-1-0) and [1\)](#page-2-0). The LIGHTDRIVE+ WiFi uses its integrated access point.
- <span id="page-1-0"></span>B - Integration of the LIGHTDRIVE+ WiFi into a WLAN. Onboading only necessary for initial integration (Chapter [0](#page-1-0) to [4](#page-6-0)).

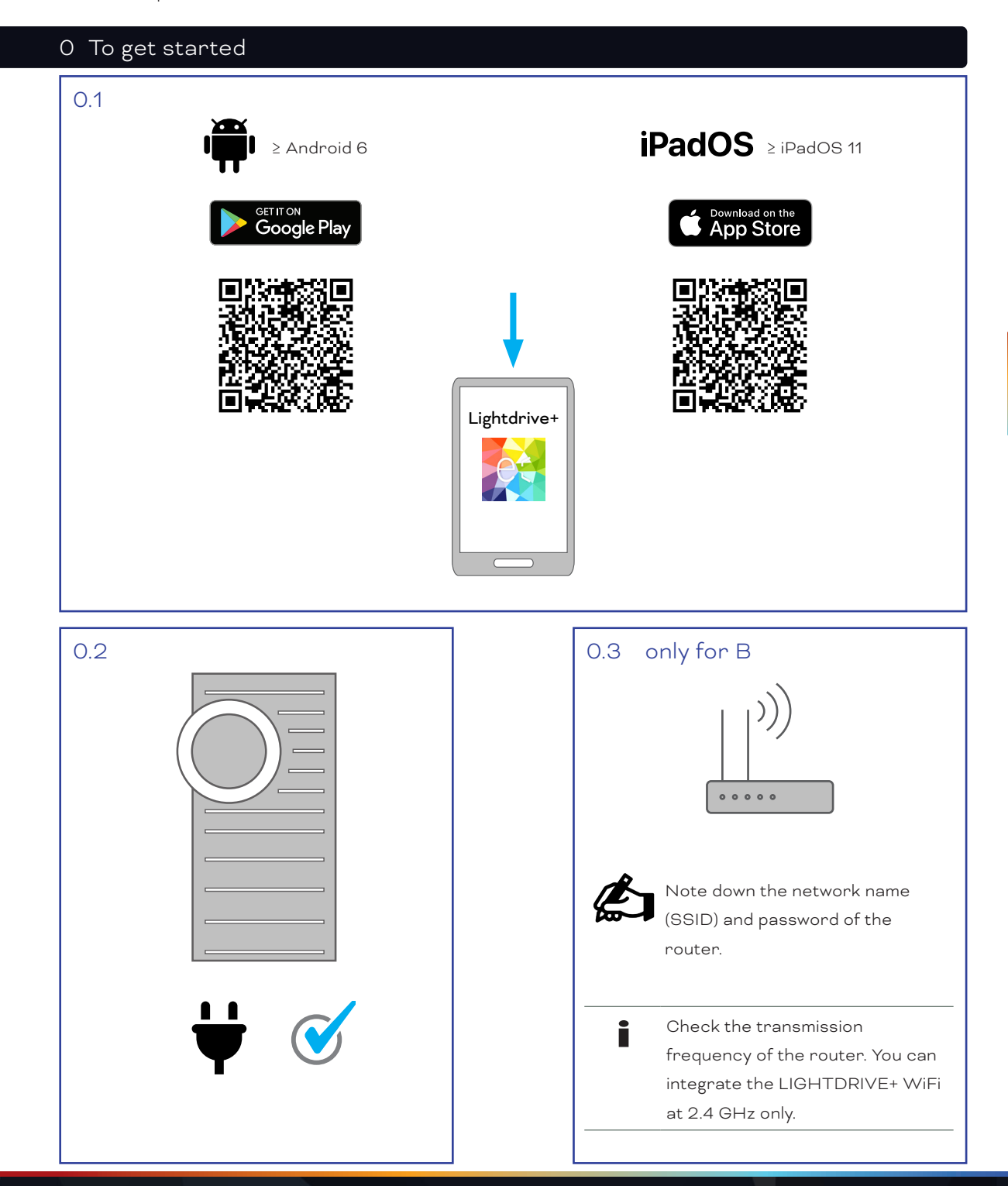

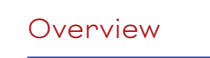

<span id="page-2-0"></span>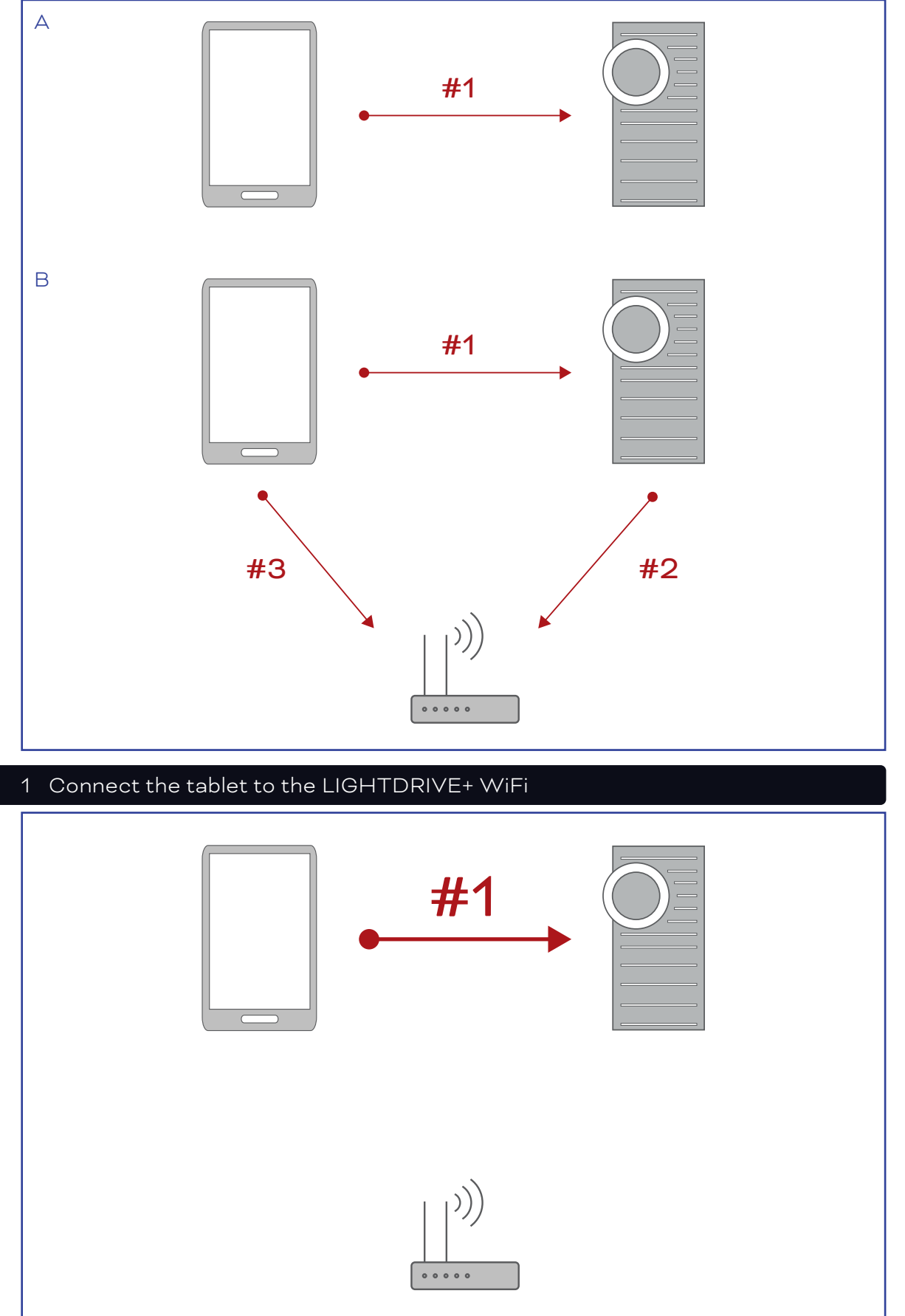

<span id="page-3-0"></span>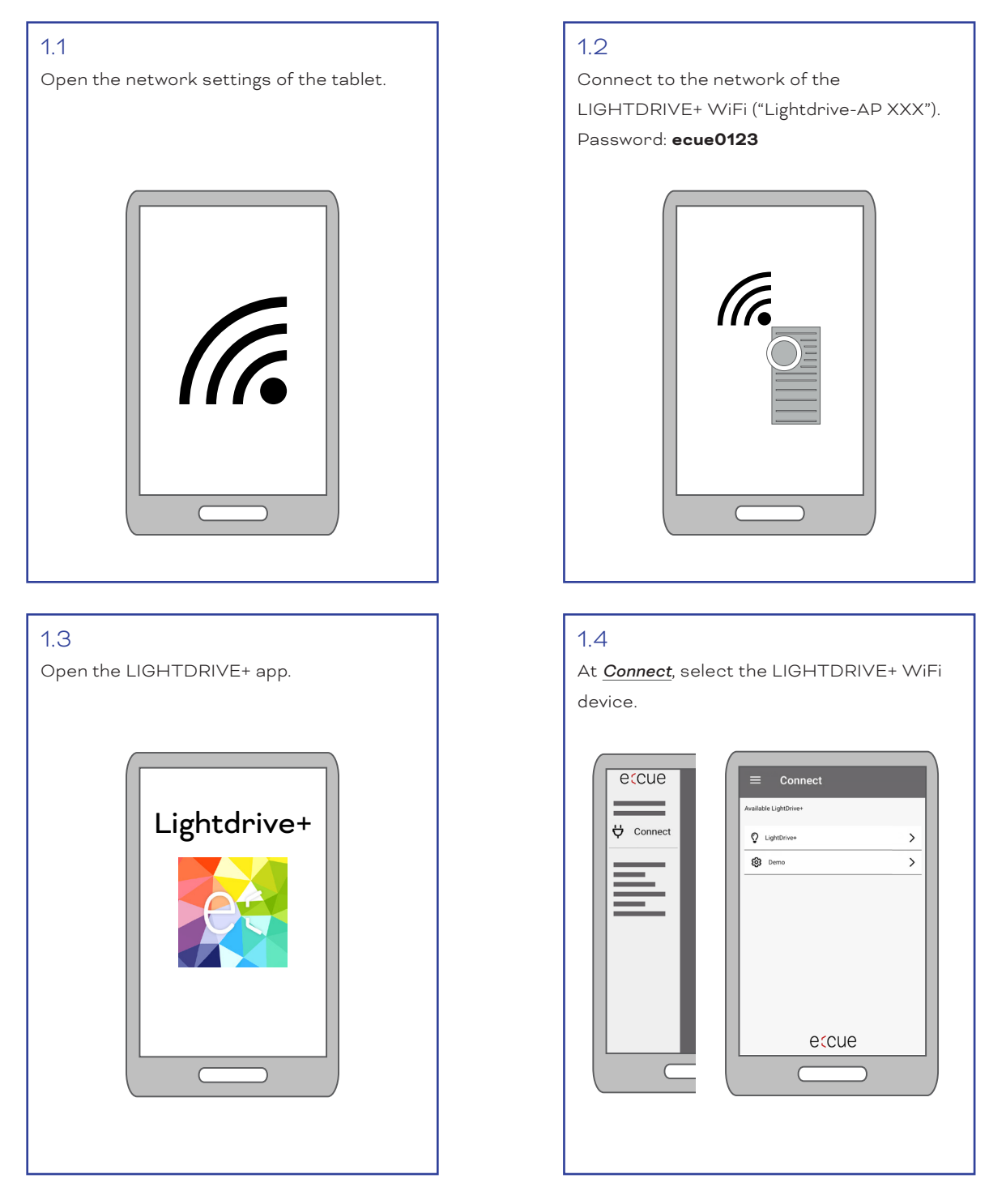

The tablet is now connected to the LIGHTDRIVE+ WiFi.

For ["A - Standalone LIGHTDRIVE+ WiFi \(Chapter 0 and 1\). The LIGHTDRIVE+ WiFi uses its integrated access](#page-1-1)  [point."](#page-1-1) continue with chapter ["4 Configure the LIGHTDRIVE+ WiFi" on page 07](#page-6-0). For "B - LIGHTDRIVE+ WiFi intergrated into a WLAN" continue with chapter "2 Connect the [LIGHTDRIVE+ WiFi to the router" on page 05.](#page-4-0)

#### <span id="page-4-0"></span>2 Connect the LIGHTDRIVE+ WiFi to the router

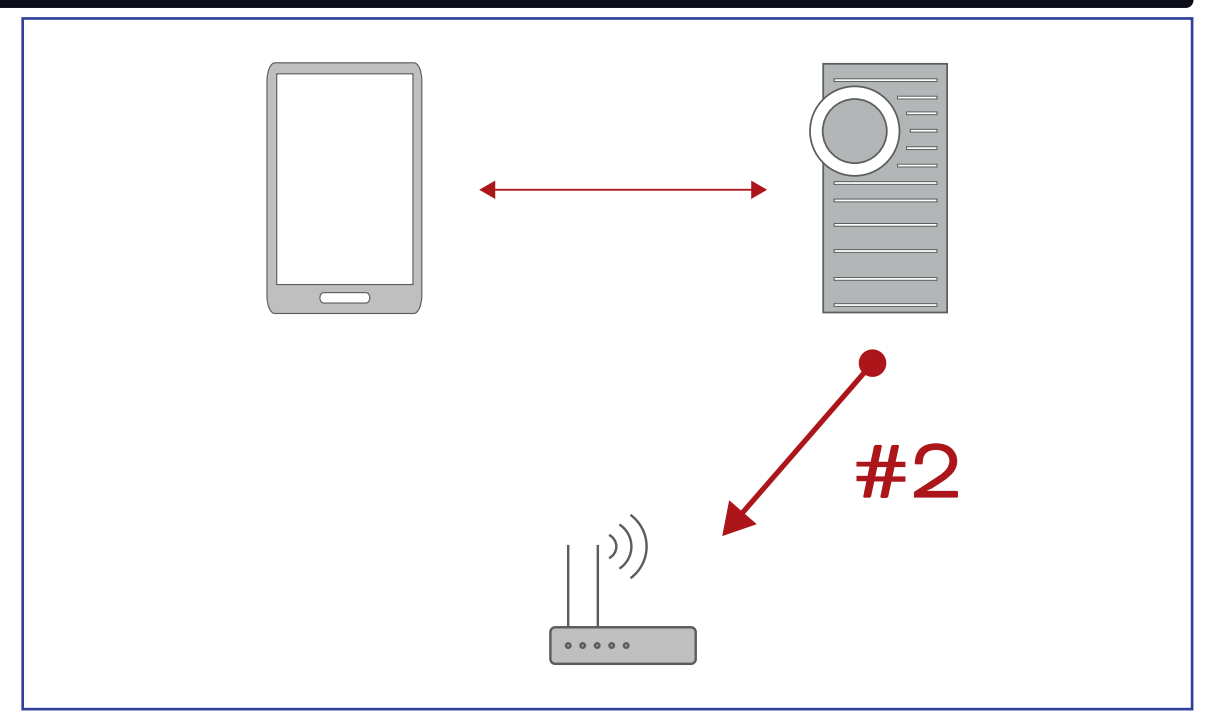

#### 2.1

At *Network*, select *Connect LIGHTDRIVE+ to another WLAN*.

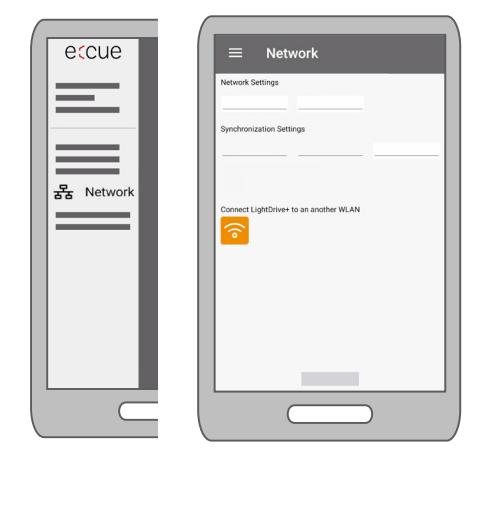

#### 2.2

Enter the network name (SSID) and password of the router.

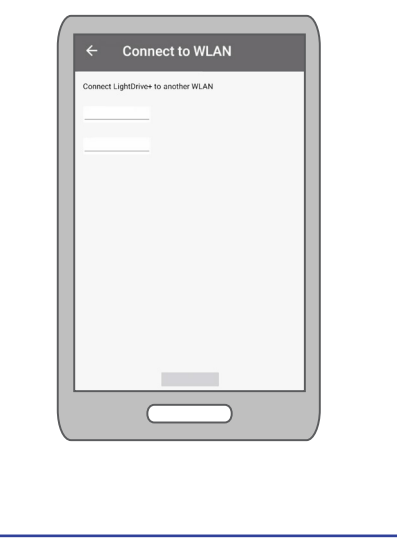

#### After max. 1 min:

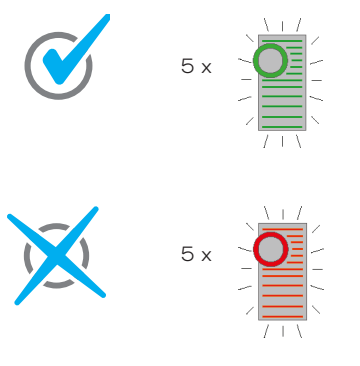

The LIGHTDRIVE+ WiFi is connected to the router. The connection of the tablet to the LIGHTDRIVE+ WiFi gets disconnected: the LIGHTDRIVE+ WiFi closes its access point. All light stripes of the LIGHTDRIVE+ WiFi flash 5 x in green and the Tone light stripe lights in green.

The LIGHTDRIVE+ WiFi could not connect to the router. The LIGHTDRIVE+ WiFi keeps its access point open. All light stripes of the LIGHTDRIVE+ WiFi flash 5 x in red and the Tone light stripe lights in red.  $\rightarrow$  Retry [step 1.1](#page-3-0) onwards. Make sure to properly enter the correct

network name and password of the router.

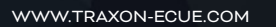

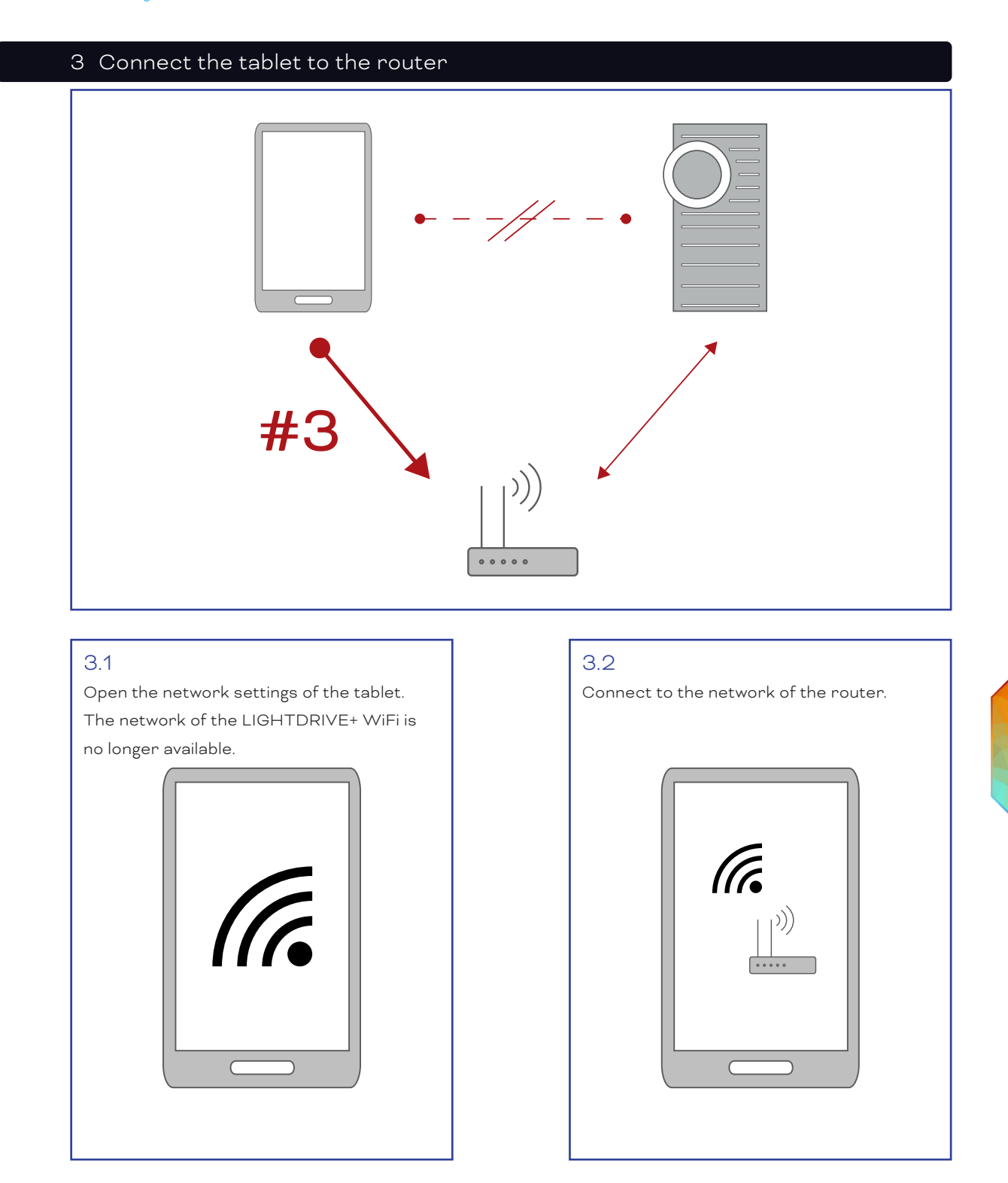

The tablet is now connected to the network of the router and with the LIGHTDRIVE+ WiFi.

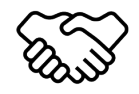

The onboarding is completed.

You can now configure the other settings and the content of the LIGHTDRIVE+ WiFi.

### <span id="page-6-0"></span>4 Configure the LIGHTDRIVE+ WiFi

### 4.1

On the tablet, open the LIGHTDRIVE+ app.

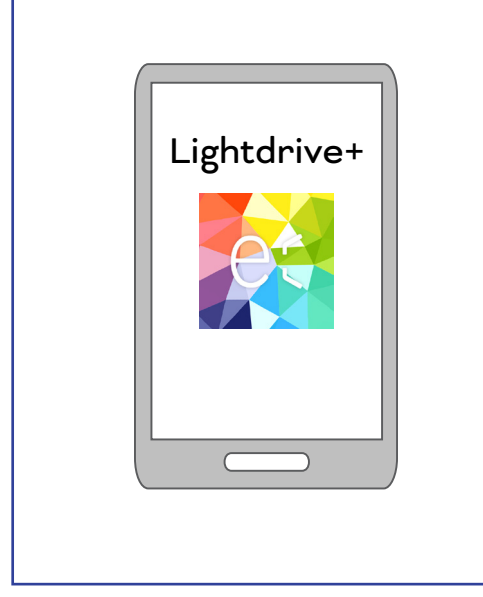

#### 4.2

Configure settings and content of the LIGHTDRIVE+ WiFi to your needs, e.g. define scenes and effects.

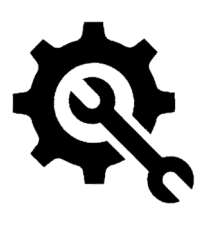

#### Further guides

Configuration Guide: Installation Guide:

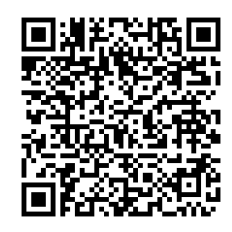

[Link to PDF](https://www.traxon-ecue.com/products/lightdrivepluswifi/attachment/en_lightdrivepluswifi_configurationguide/) [Link to PDF](https://www.traxon-ecue.com/products/lightdrivepluswifi/attachment/en_lightdrivepluswifi_installationguide/)

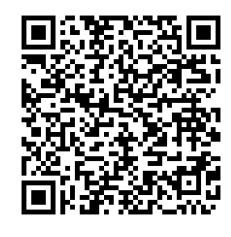

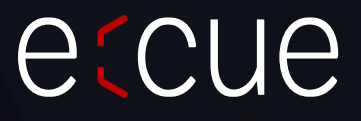

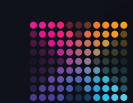

TRAXON | etcue MEMBER OF PROSPERITY GROUP

Please check for the latest updates and changes on the Traxon website.

© 2022 TRAXON TECHNOLOGIES. ALL RIGHTS RESERVED.

www.traxon-ecue.com